# **NL**

Deze kit bevat:

## USB INTERFACE KIT

### 1) geïsoleerde USB interface box

2) expansion port interface kabel

3) USB flash drive met Dashboard communicatie software voor Windows XP(SP3)/Vista/7/8/8.1 4) dit blad

### Software installatie:

*BELANGRIJK : De software moet geinstalleerd worden voordat u de USB interface box met uw computer verbindt!*

Volgt u de onderstaande stappen om een juiste installatie te garanderen van de Dashboard communicatie software op uw computer systeem:

1) Sluit alle actieve Windows programma's af.

- 2) Plaats de USB flash drive in een vrije USB poort op uw PC. De Autorun functie van Windows zal automatisch de inhoud van de drive tonen. Als dit niet het geval is, zoek dan met behulp van de Windows Verkenner uw USB flash drive op, en bekijk de inhoud. Start vervolgens Setup.exe.
- 3) Volg de instructies op uw beeldscherm om de software installatie af te ronden. NB : Wanneer u niet bent ingelogd met administrator privileges, kan Windows u meerdere keren om het administrator wachtwoord vragen.
- 4) Gedurende de installatie, kunt u twee keer gevraagd worden de USB driver installatie te conformeren.
- 5) Nadat de installatie is afgerond, kunt u de USB interface box aansluiten op een vrije USB poort op uw computer.

### Het aansluiten van de kit:

De USB interface box moet worden aangesloten op de RJ12 expansion port van het apparaat zoals aangegeven onderaan dit blad. Wanneer uw systeem ook een temperatuur sensor bevat, kan deze sensor worden aangesloten op de temperatuur sensor ingang van de interface box. De USB kabel moet aangesloten worden op de USB poort van uw PC.

Om het stroomverbruik van uw systeem te reduceren, is het raadzaam om de USB interface box los te koppelen wanneer er geen communicatie noodzakelijk is. Dit kunt u realiseren door de expansion port interface kabel te verwijderen uit de expansion port van uw apparaat.

### Aan de slag met Dashboard:

- Volg de stappen hieronder om Dashboard na installatie, op te starten:
- 1) Klik op de Windows [Start] knop.
- 2) Selecteer [Alle Programma's] gevolgd door [Dashboard].
- 3) Kies het Dashboard icoon om de software te starten. Wanneer uw apparaat is aangesloten op uw PC, zal een corresponderend icoon verschijnen in de Device Manager. Als u verdere hulp nodig heeft bij het gebruik van Dashboard, kunt u de bijgevoegde Readme file openen.

### Technische specificaties: Technical specifications:

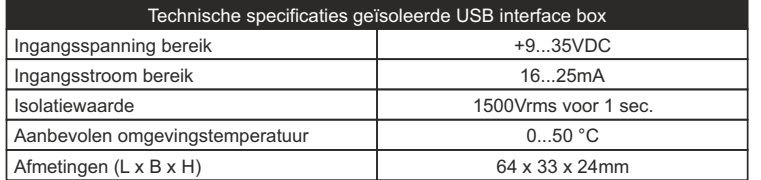

### RJ12 expansion port

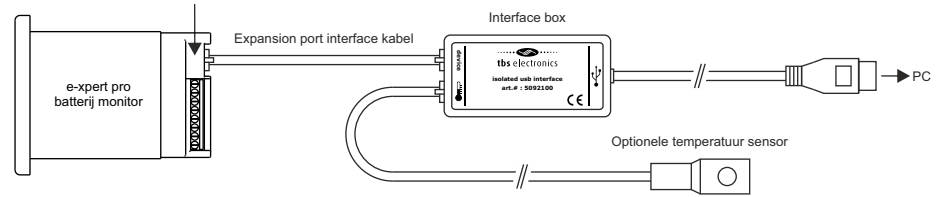

Complete communicatie opstelling inclusief temperatuur sensor

# **EN**

# USB INTERFACE KIT

### This kit contains:

- 1) isolated USB interface box
- 2) expansion port interface cable
- 3) USB flash drive containing Dashboard communication software for Windows XP(SP3)/Vista/7/8/8.1 4) this sheet

### Installing the software:

*IMPORTANT : The software must be installed before you connect the USB interface box to your computer!*

Please follow the steps below to ensure proper installation of the Dashboard communication software on your computer system:

- 1) Exit all running Windows programs.
- 2) Insert the USB flash drive into a free USB port on your PC. The Autorun capability of Windows will automatically show the contents of the drive. If it does not, locate the drive and view it's contents using Windows Explorer. When the contents are visible, run Setup.exe.
- 3) Follow the step-by-step instructions on your screen to complete the software installation. NOTE : When you are not logged on with administrator privilages, Windows may ask you for an administrator password a few times.
- 4) During installation, you may be asked to acknowledge installation of USB drivers twice.

*5*) After the software installation is completed, you can connect the USB interface box to a free USB port on your PC.

### Connecting the kit:

The USB interface box must be connected to the device´s RJ12 expansion port as displayed below. If your system contains an optional temperature sensor too, then this sensor must be connected to the temperature sensor input of the interface box. The USB cable must be connected to your PC's USB port.

To reduce the total power consumption of your system, it is advisable to disconnect the USB interface box from your device when no communication is neccesary. This is accomplished by removing the expansion port interface cable from the device´s expansion port.

### Getting started with the Dashboard:

To start Dashboard after installing, proceed with the following steps:

- 1) Click on the Windows [Start] button.
- 2) Select [All Programs] followed by [Dashboard].
- 3) Choose the Dashboard icon to launch the software. When your device is connected to the PC, a corresponding icon will appear in the Device manager. If you need any further help with Dashboard, please read the enclosed Readme file.

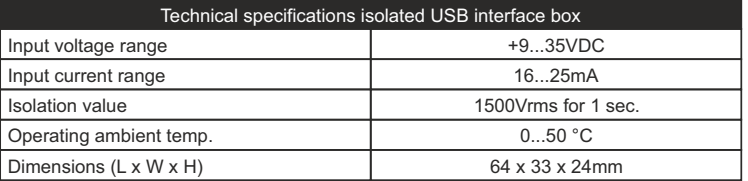

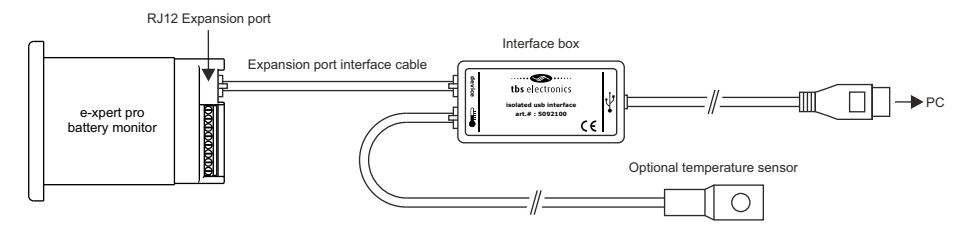

Complete communication setup including temperature sensor